# H.264 數位錄放影機

# 快速使用指南

支援圖形化介面與USB滑鼠控制

在使用本機前請務必詳細閱讀安全須知及操作說明,並保存此手冊以備後續參考。 產品畫面顯示與操作請以實機為主。

# 1. 圖形化介面與 USB 滑鼠控制簡介

## **1.1** 連接 **USB** 滑鼠

將 USB 滑鼠插入 DVR 前面板的 USB 埠,然後等到螢幕出現滑鼠圖示 (<sup>6</sup>O),表示已正確偵測到 USB 滑鼠。

移動滑鼠即會出現密碼輸入視窗,要求你輸入 DVR 密碼。預設的管理者密碼為 0000。輸入後,DVR 狀態會從 <mark>合</mark> (上鎖) 變成 2 (管理者), 螢幕左側會出現快速選單列。

註: DVR 支援兩種使用者權限, 使用者可以在主目錄選單的系統資訊→ 工具裡進行設定。詳情請參閱使用說明書。

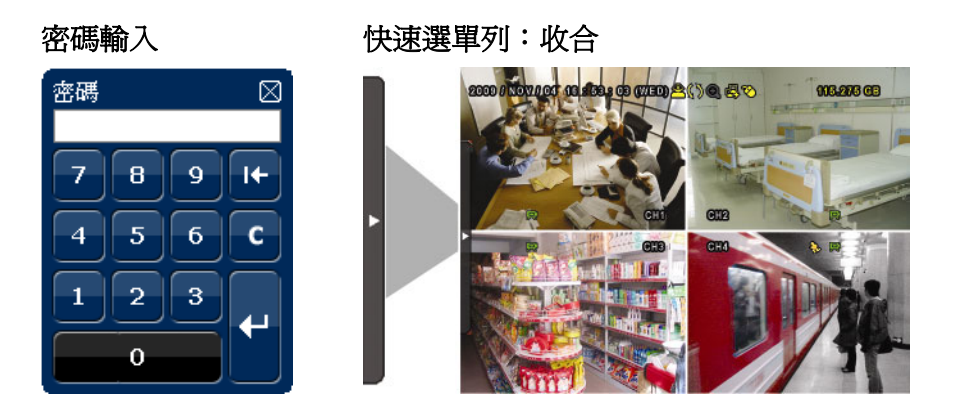

## **1.2** 快速選單列

將滑鼠移到箭號即可展開快速選單列,顯示以下五種功能:

### 快速選單列:展開

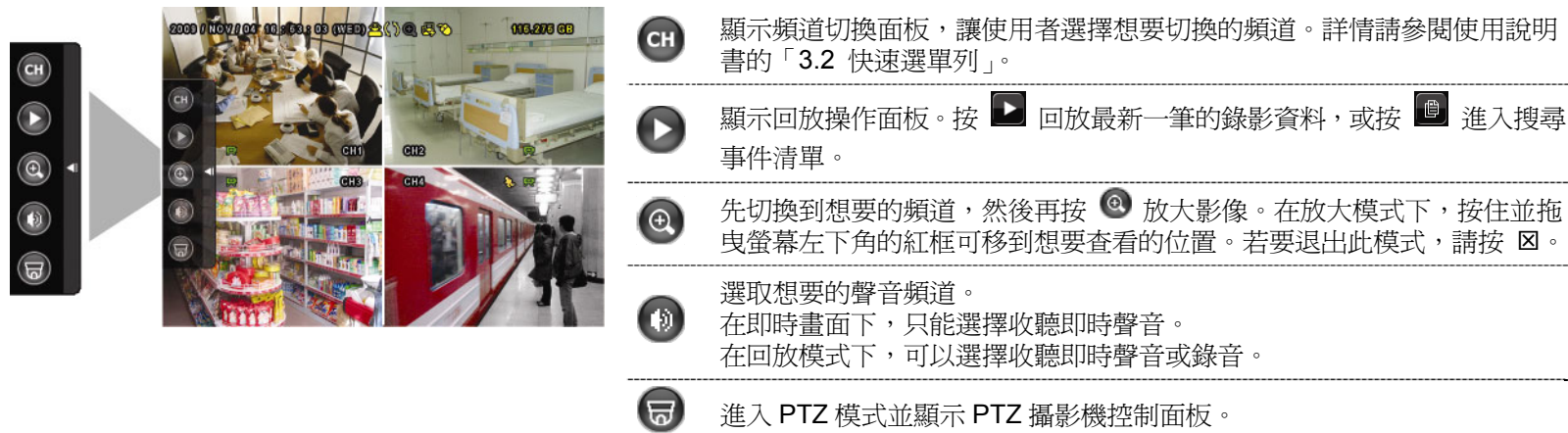

## **1.3** 主目錄選單

在螢幕任一處按右鍵即可顯示主目錄選單,再按一下即可退出。

### 主目錄選單

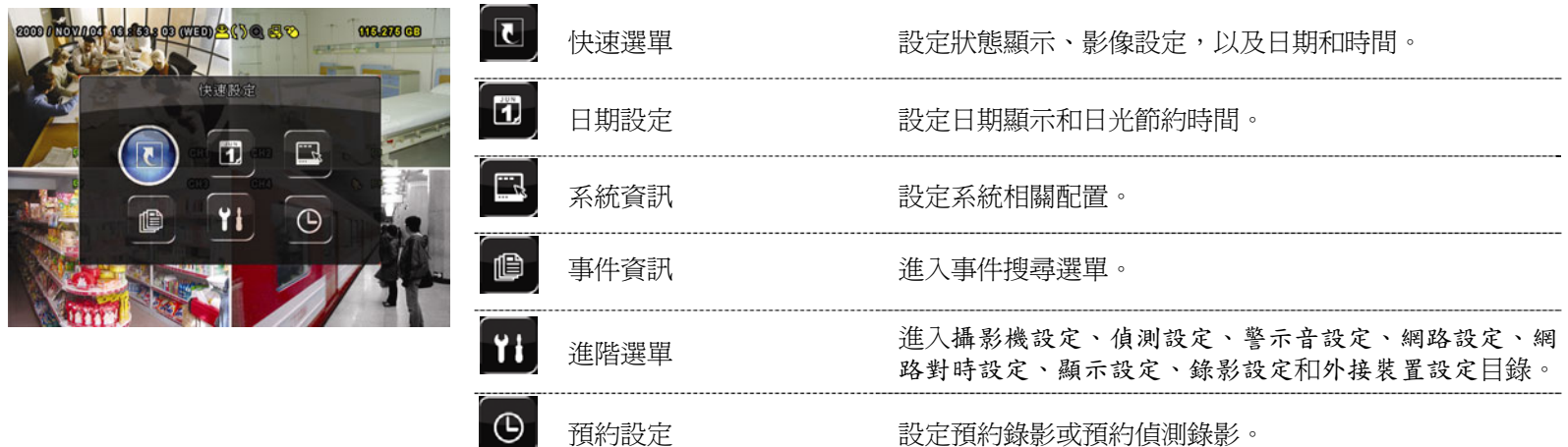

# 主目錄選單架構

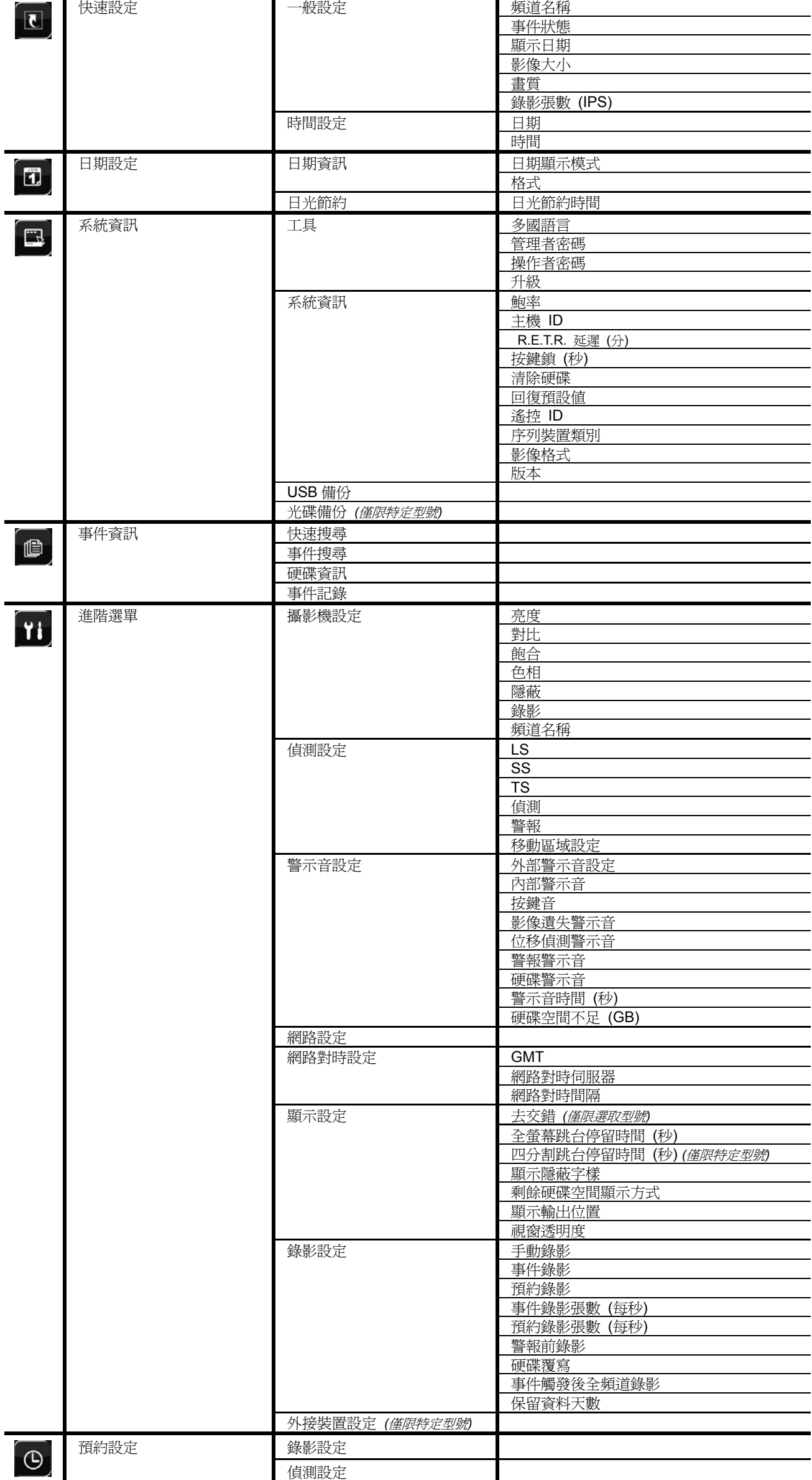

# 2. 前面板與背板

## **2.1** 前面板

- 1) LED 顯示燈
	- HDD 硬碟正在讀取資料或錄影中。
	- <u>【←</u> 已觸發警報。
	- 已啟動預約錄影。
	- DVR 處於回放模式下。
	- DVR 已開機。
- 2)  $\mathbf{I}(\mathbf{A}) / \mathbf{I}(\mathbf{V}) / \mathbf{A} (\mathbf{A}) / \mathbf{B} (\mathbf{F})$ 按 ▲ / ▼ / ◀ / ▶ 上 / 下 / 左 / 右移動。 在回放模式下: 按Ⅱ暫停回放。 按停止回放。 按快轉。 按倒轉。
- 3) MENU (目錄選單) 按MENU進入主目錄選單。
- 4) ENTER (輸入) 按 ENTER 確認設定。
- 5) LIST (事件搜尋) 按 LIST 可依事件快速搜尋錄影資料: 錄影清單 / 位移事件清單 / 警報事件清單 / 時間清單,或者選擇全部事件 清單顯示所有事件記錄。 若要進行時間搜尋,請選擇快速搜尋。設定想要的時間,然後選擇開始回放指定時間內的錄影資料。
- 6) PLAY (播放) 按 PLAY 立即回放最近一筆的錄影資料。
- 7) SLOW (慢速回放) 在回放模式下,按 SLOW 進行慢速回放。
- 8) ZOOM (數位變焦) 按 ZOOM 在 FRAME 或 FIELD 錄影模式下放大選取頻道的畫面。
- 9) SEQ (全螢幕跳台顯示) 按 SEQ 依序全螢幕顯示每個頻道,從 CH1 開始。顯示最後一個頻道後,就會從 CH1 開始從頭再來。若要結束此 模式,請再按一次 SEQ。
- 10)  $H$

按此鍵可顯示 4 分割頻道顯示模式。

- 11) CH1 ~ 16 / 1 ~ 8 / 1 ~ 4 按頻道編號選取想要全螢幕顯示的頻道。
- 12) 搜尋

按 SEARCH 進入時間搜尋清單。設定想要的時間,然後選擇開始回放指定時間內的錄影資料。

13) AUDIO (SLOW + ZOOM)

按 SLOW + ZOOM 選取即時聲音頻道或錄音頻道。

〔10〕 即時聲音頻道 1~4 (以白色顯示) 〔10〕 錄音回放頻道 1~4 (以黃色顯示)

■ 未選取任何聲音頻道

14) P.T.Z. ( + SEQ) *(*僅限特定型號*)*

同時按住  $\boxplus$  + SEQ 可進入 / 跳出 PTZ 控制模式。

- 15) USB 埠 前面板有內建兩個 USB 埠,可用來連接 USB 滑鼠進行 DVR 操作,或者連接 USB 隨身碟進行影像備份。
- 註: 前面板的 USB 埠不得同時連接兩隻 USB 滑鼠或兩台 USB 隨身碟。

如需得知相容 USB 隨身碟相容列表,請參閱說明書的「附錄 3」。

16) *(*僅限特定型號*)* 按"▲"開啓 / 關閉 DVD 燒錄機。

## **2.2** 背板

- 1) 75Ω / HI-IMPEDANCE *(*僅限特定型號*)* 若使用 Loop 功能,請切換到 HI-IMPEDANCE。若沒有使用 Loop 功能,請切換到 75Ω。
- 2) VIDEO IN (1~16 / 1~8 / 1~4):連接攝影機的影像接頭。 VIDEO LOOP (1 ~ 16 / 1 ~ 8 / 1 ~ 4):影像輸出接頭。*(*僅限特定型號*)*

註: DVR 會自動偵測攝影機的影像系統,所以請務必先將攝影機接妥並上電,再將 DVR 上電。

- 3) AUDIO IN  $(1 4)$ 連接攝影機的聲音接頭 (若攝影機支援錄音的話)。
- 註: 要備份影音資料,請先確認攝影機有支援收音功能,並連接到正確的影像頻道和聲音頻道。例如,聲音頻道1的聲 音資料會與影像頻道 1 的影像資料錄在一起。
- 4) AUDIO OUT 連接到單聲道輸出的擴音器。
- 註: 如需得知您 DVR 支援的聲音輸出資訊,請參閱其規格表。

#### 5) MONITOR

連接 CRT 螢幕之用。

- 註: 若 MONITOR 和 VGA 都接了螢幕, 在 DVR 開機時按面板左鍵◀可強制藉由 MONITOR 進行影像輸出。詳情請參 閱「3.5 影像輸出切換」。
- 6) CALL *(*僅限特定型號*)* 連接到跳台輸出專用的螢幕。
- 7) VGA 直接連接至 LCD 螢幕以輸出影像。
- 註: 若 MONITOR 和 VGA 都接了螢幕,在 DVR 開機時按面板右鍵►可強制藉由 VGA 進行影像輸出。詳情請參閱「3.5 影像輸出切換」。
- 8) IR *(*僅限特定型號*)* 連接到 IR 遙控器的接收延長線。
- 9) EXTERNAL I/O 此埠是用來連接外部設備 (例如快速球攝影機或警報感應器等等)。 詳細的 I/O 埠的 PIN 解說,請參閱使用說明書的「附錄 6」。
- 10) LAN

以網路線來連上網際網路。

- 11) DC 19V 連接到電源變壓器 (包裝盒內附)。
- 12) 電源開關

切換到 | 開機,切換到 O 關機。

# 3. 基本操作

# **3.1** 即時畫面

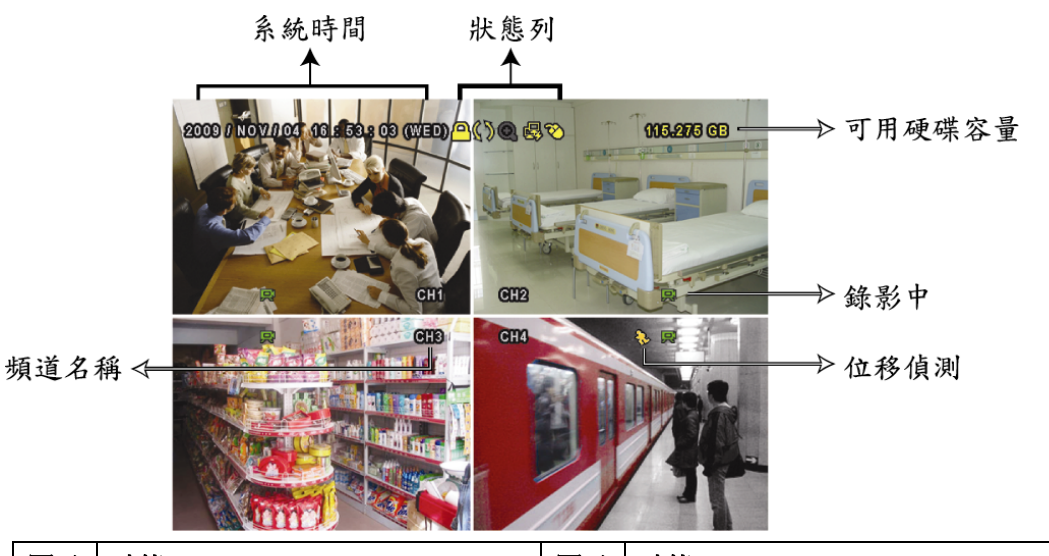

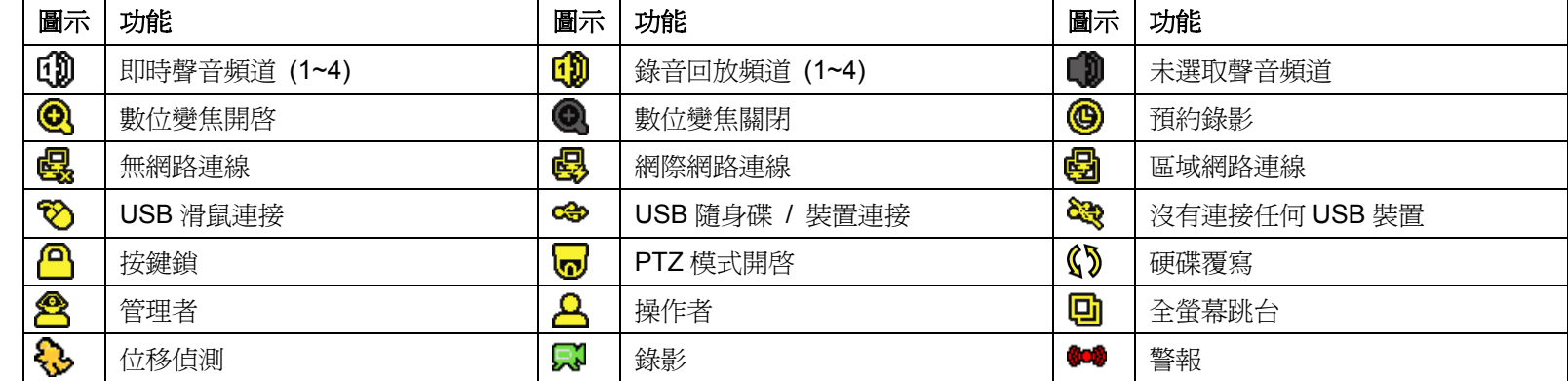

# **3.2** 錄影圖示

1) 手動錄影

根據預設,當 DVR 開機且有安裝硬碟時,就會啓動手動錄影 (

2) 事件錄影

當位移偵測或警報開啟,且出現位移偵測或警報事件時,螢幕就會顯示位移偵測圖示 ( ) 或警報圖示 ( )。

3) 預約錄影

當預約錄影啓動時,螢幕會出現 <sup>◎</sup> 圖示。

- 4) 硬碟覆寫 硬碟覆寫功能是預設爲開啓,且螢幕會顯示 S 圖示。
- **3.3** 影像回放

在快速選單列按 ▶ 可顯示回放操作面板。按 ▶ 回放最新一筆的錄影資料,或按 ■ 谁入搜尋事件清單。 播放列 資訊 回放控制 事件搜尋

註: 若要能正常回放錄影檔案,請至少必須錄超過 8192 張畫面。如果您尚未錄滿 8192 畫面就進行回放動作,DVR 將會停止回放。例如,如果您將 IPS 設為 30,若要正常回放檔案,則錄影時間至少必須超過 273 秒 (8192 張影 像 / 30 IPS)。

註: 在回放影像時,螢幕會顯示錄影的影像大小 (FRAME、FIELD 或 CIF)。

## 回放操作

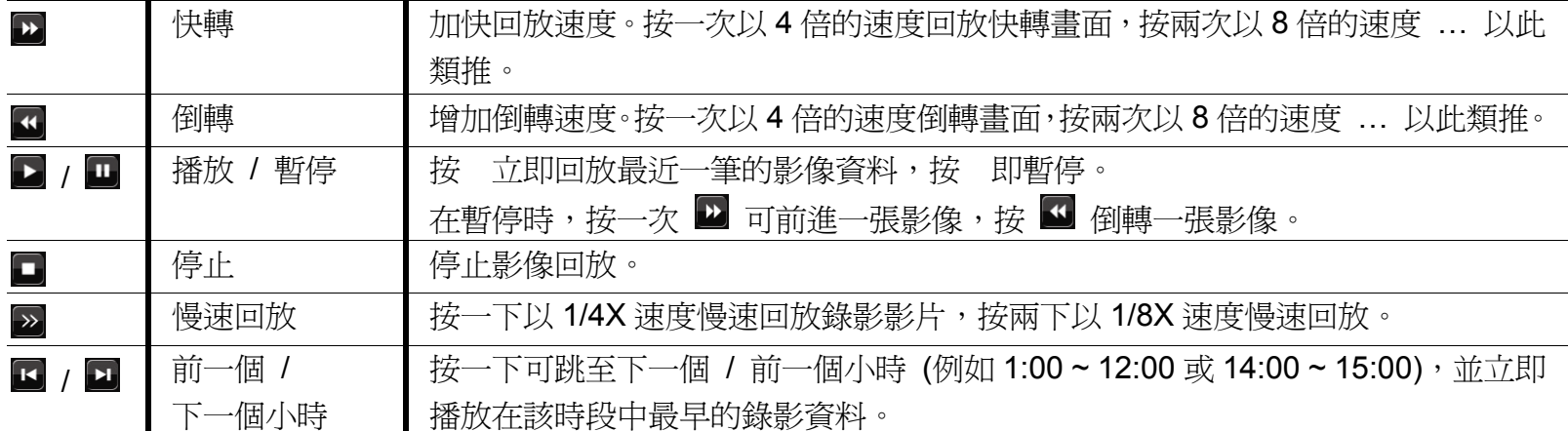

#### 事件搜尋

按 ■ 可依事件快速搜尋錄影資料:錄影清單 / 位移事件清單 / 警報事件清單 / 時間清單,或者選擇全部事件清 單顯示所有事件記錄。

若要進行時間搜尋,請選擇快速搜尋。設定想要的時間,然後選擇開始回放指定時間內的錄影資料。

#### 聲音回放

在回放時,視需要按快速目錄列上的 <sup>(4)</sup> 來選取要聽聲音頻道 1~4 的即時聲音或錄音。  $\left[\begin{matrix} 0 \end{matrix}\right]$  即時聲音頻道 1~4 (以白色顯示)  $\left[\begin{matrix} 0 \end{matrix}\right]$  錄音回放頻道 1~4 (以黃色顯示)  $\left[\begin{matrix} 0 \end{matrix}\right]$  未選取任何聲音頻道

註: 要備份影音資料,請先確認攝影機有支援收音功能,並連接到正確的影像頻道和聲音頻道。例如,聲音頻道1的聲 音資料會與影像頻道 1 的影像資料錄在一起。

### **3.4** 切換使用權限

當按鍵上鎖 (<mark>△</mark>) 時,移動 USB 滑鼠即會顯示密碼輸入視窗。DVR 支援兩種使用權限:管理者 (<mark>△)</mark> 和操作者 (△)。

若輸入管理者密碼,螢幕狀態列會顯示 ,使用者可以執行所有操作。預設的管理者密碼為 **0000**。

若輸入操作者密碼,螢幕狀態列會顯示 2,且使用者**無法**進入主目錄選單。操作者權限必須進入主目錄選單的系 統資訊 → 工具中設定。

若要切換這兩種使用權限,先點一下目前的權限圖示進入按鍵鎖模式,然後再動一下滑鼠顯示密碼輸入視窗,再輸 入想要切換的使用權限密碼。

### **3.5** 影像輸出切換

使用者無法同時連接 CRT 螢幕 (連接到 MONITOR) 和 LCD 螢幕 (連接到 VGA) 來顯示影像。

預設的影像輸出設定為自動,即 DVR 會自動偵測影像輸出來源。若 VGA 和 MONITOR 都有接螢幕,預設會選取 VGA 來進行影像輸出。

如何手動變更影像輸出設定:

- 若要強制透過 MONITOR 進行影像輸出,請在 DVR 開機時按面板左鍵 ◄。
- 若要強制透過 VGA 進行影像輸出,請在 DVR 開機時按面板右鍵 ▶。

當您聽見一聲短嗶聲,表示設定已變更完成。

或者:

等到 DVR 開完機且初始化完成後,按右鍵進入主目錄選單,然後選擇進階選單 → 顯示設定 → 顯示輸出位置。 選擇 VGA 切換影像輸出到連接的 LCD 螢幕, COMPOSITE 則是切換到連接的 CRT 螢幕。之後 DVR 會重新啓動, 以 使變更生效。

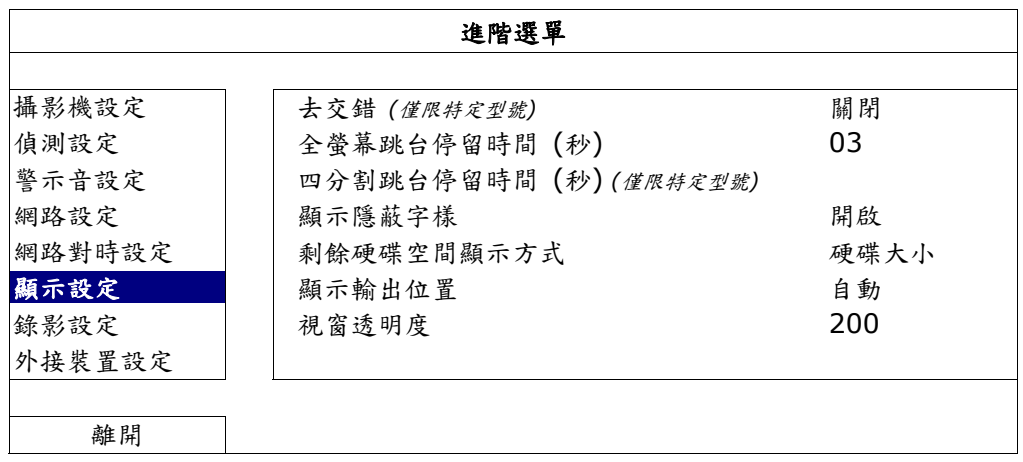